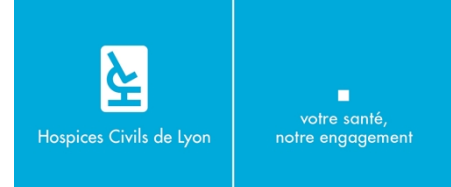

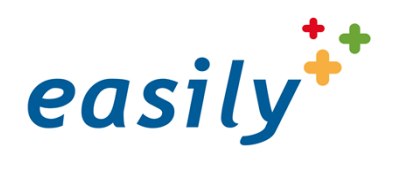

# **MANUEL UTILISATEUR**

Segment : **Déploiement** Module : **Habilitations** Domaine de support fonctionnel : **Habilitations** Version easily : **5.3** Commentaires : **Paramétrage du portail Médecin**

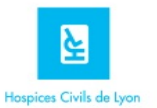

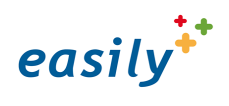

## **Table des Matières**

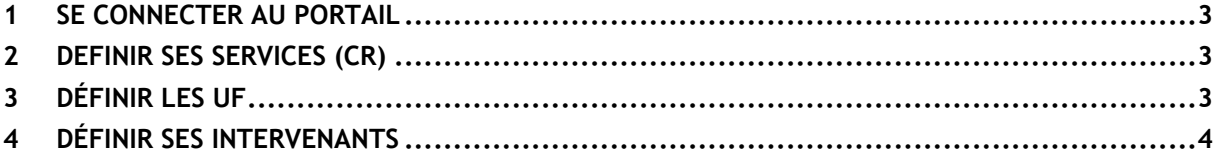

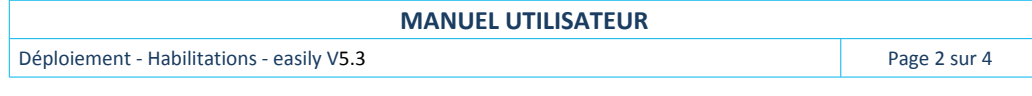

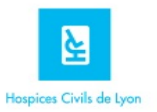

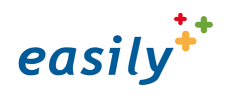

Portail d'accès aux

Applicat

#### <span id="page-2-0"></span>**1 SE CONNECTER AU PORTAIL**

- 1. Lancer Google Chrome en cliquant sur l'icône présente sur le bureau de l'ordinateur
- La page d'accès aux applications HCL s'ouvre.
- 2. Cliquer sur Portail Easily Médecin
- **3.** Saisir vos identifiants de connexion :
	- a) **Votre** nom d'utilisateur Windows
	- b) **Votre** mot de passe confidentiel
	- c) Cliquer sur **« Valider »**

<span id="page-2-1"></span>Dans le menu du haut, cliquez sur **Paramétrage** puis sur **D** Paramétrage Général

## **2 DEFINIR SES SERVICES (CR)**

La liste **« Mes CR »** permet de remplir les listes de services qui apparaissent dans les outils EASILY.

Recherchez parmi les services sur lesquels vous êtes habilité ceux que vous souhaitez utiliser dans EASILY et faites les passer de la liste de gauche à celle de droite en cliquant sur  $\mathbf{t}$ .

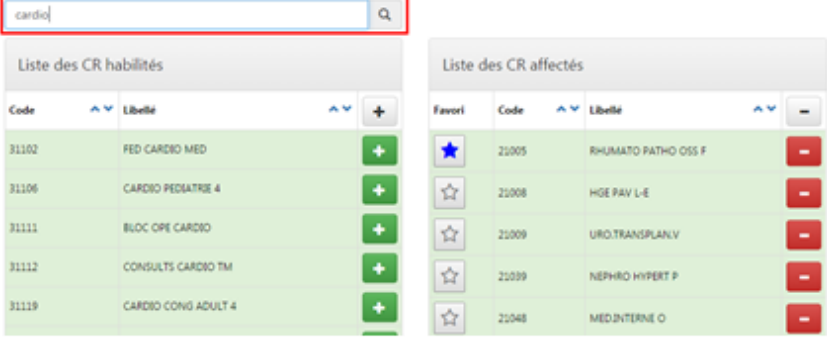

**D** Applications

x G Intranet HCL

easily<sup>31</sup> p.

← → C fi | havoris.chu-lyon.fr/index.html

essily<sup>37</sup> Production

ortail Easily Secr tail Fasily Pr ail Easily A ail Easily M all Fasily

Cliquez sur  $\pm$  pour faire passer

tous les CR de gauche à droite. Cliquez sur **pour retirer un service**.

*NB : la recherche peut se faire sur le libellé du service ou sur son code CR.*

<span id="page-2-2"></span>Vous pouvez sélectionner votre CR favori en cliquant sur

#### **3 DÉFINIR SES UF**

La liste **« Mes UF »** permet de remplir les listes d'Unités Fonctionnelles qui apparaissent dans les outils EASILY.

Recherchez parmi les UF des C précédemment paramétrés celles qu vous souhaitez utiliser dans EASILY e faites les passer de la liste de gauche celle de droite en cliquant sur  $\mathbf{t}$ .

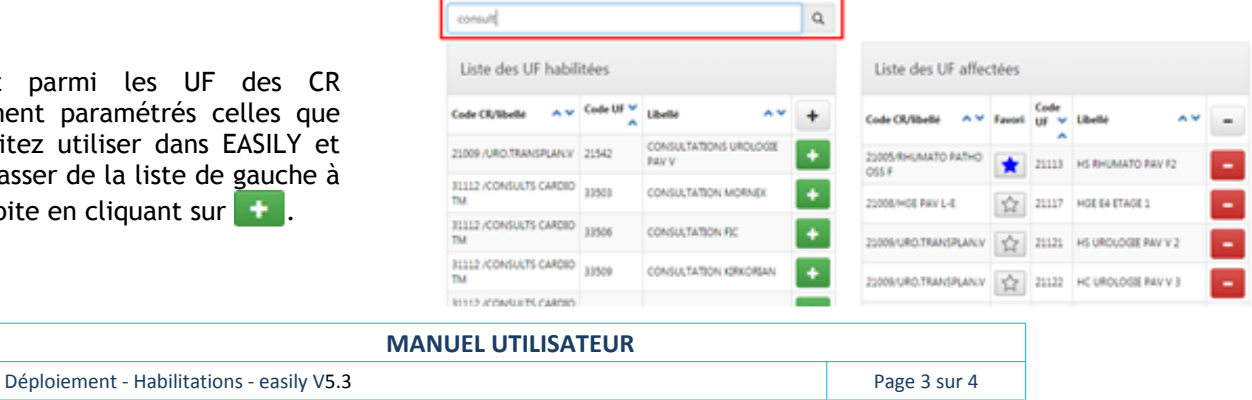

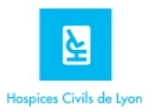

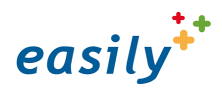

<span id="page-3-0"></span>Vous pouvez sélectionner votre UF favorite en cliquant sur  $\mathbf{\hat{x}}$ 

### **4 DÉFINIR SES INTERVENANTS**

*Pour voir les patients attendus en consultation*

La liste **« Mes intervenants »** est utilisée pour afficher les médecins dans **la liste des patients attendus.**

- **1-** Vous voyez apparaître dans la liste de droite les médecins qui vous sont déjà affectés
- **2-** Dans l'écran de recherche, saisissez au moins les 4 premières lettres du médecin que vous voulez ajouter, la liste des médecins correspondants à cette recherche apparaît alors dans la liste de gauche.
- **3-** Basculez ensuite de gauche à droite le médecin souhaité en cliquant sur **+**

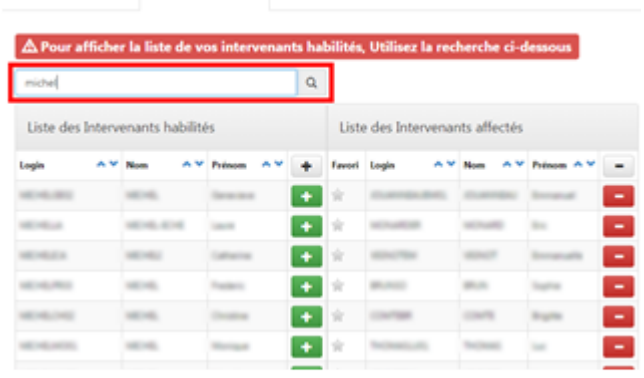

Mes CR Mes UF Mes Intervenants Intervenants du CR

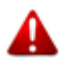

**Chaque médecin ayant une activité de consultation doit au minimum s'ajouter lui-même**

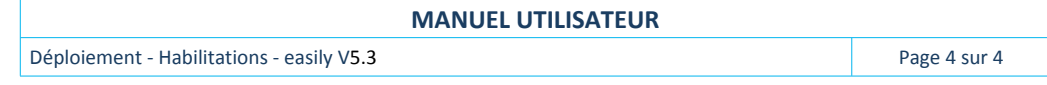